## Interaktivní osnova v ISu:

## Návod na vytvoření a editaci

Tento krátký obrázkový návod si klade za cíl seznámit vyučující s Interaktivními osnovami. Ukážeme, jak osnovu založit a načrtneme si možnosti práce s ní.

## Co je Interaktivní osnova?

Interaktivní osnova (dále IO) je e-learningový prvek. Slouží jako rozcestník pro studijní materiály, testy, organizační pokyny atd. Všechny informace, které chce učitel poskytnout studentovi, má možnost umístit přehledně na jedno virtuální místo. Nemůže se tak stát, že se informace ke studentovi nedostanou.

IO se pro přehlednost může členit buď na týdny (každý týden má samostatnou podosnovu a student ví, co se událo a čemu má věnovat zvýšenou pozornost) nebo na logické celky (učební okruhy).

Osvědčeným zvykem je na začátek umístit organizační pokyny a informace k předmětu, na konec pokyny ke zkoušce.

## Tvorba Interaktivní osnovy

IS MU → Osobní administrativa → Učitel → výběr předmětu, ve kterém chcete IO založit → Studijní materiály: Interaktivní osnovy → Založit novou Interaktivní osnovu

Dále je potřeba rozhodnout, jestli IO vytvořit pro celý předmět (jedna IO sloužící pro všechny studenty předmětu) nebo pro konkrétní seminární skupinu (jenom pro studenty vašeho semináře). Vyberte požadovanou možnost a klikněte na Vybrat.

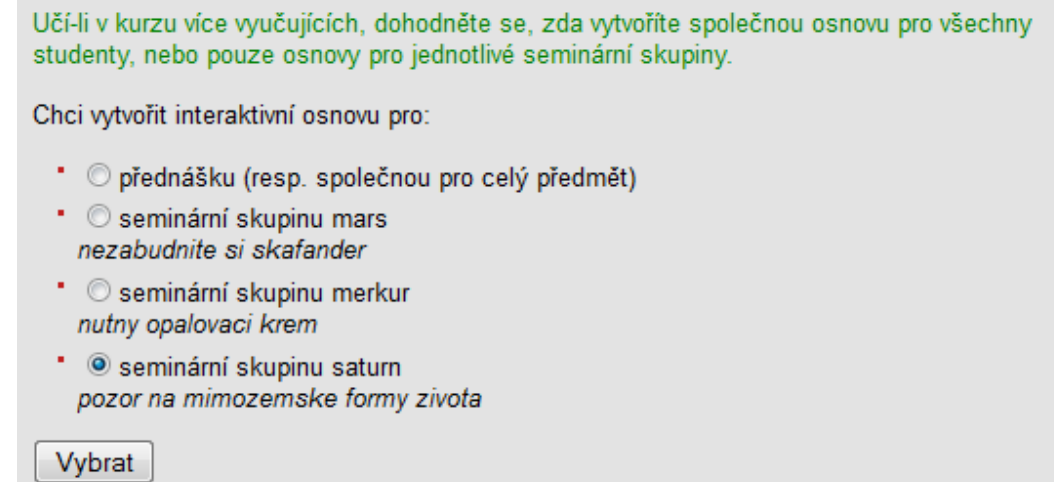

Obr.1: výběr, pro koho bude IO primárně určena

V tomto kroku zadejte, na kolik podosnov se má IO rozčlenit (typicky počet týdnů v semestru nebo počet výukových bloků). IS Vám řekne, kolik týdnů výuky bude v semestru, ve kterém chcete IO založit. Dále můžete zadat datum, od kdy bude harmonogram výuky začínat (datum zahájení výuky).

Semestr 21, 9, 2007-1, 1, 2008, 15 týdnů

15 Na kolik celků (podosnov) osnovu kurzu rozčlenit, 0 pro nečleněnou osnovu. Delší osnovu je vhodné rozdělit na podosnovy např. dle týdnů nebo témat. Podosnovu si čtenář může sbalit - pracovat jen s aktuálními aktivitami (přehlednější stránka). Týdenní harmonogram: obvykle student plní povinnosti v určitém týdnu. První podosnova (týden) začíná obvykle první den semestru nebo první den vaší výuky. Můžete zadat i jiné datum. Předvyplnit týdenním harmonogramem  $\circ$ zadejte datum, od kterého má harmonogram začínat 2192007 Nepředvyplňovat  $\odot$ Údaje můžete později pozměnit v aplikaci pro Editaci osnovy. Vytvořit přehled podcelků (podosnov)

Obr.2: vyplnění počtu podosnov a předvyplnění týdenného harmomogramu

Zde se zadávají názvy jednotlivých podosnov (nemusejí se jmenovat podle týdnů) a data jejich zveřejnění. Máte tři možnosti :

Zamknout Používá se tehdy, když se sami chcete rozhodnout, kdy podosnovu studentům zveřejníte, nebo když s ní ještě pracujete. Nezapomeňte osnovu nakonec zveřejnit!

Zveřejnit nyní Studenti budou moci podosnovu číst okamžitě.

Zveřejnit až od Studenti podosnovu otevřou jenom od tehdy, od kdy jim to povolíte. Implicitně nastaveno na počátky konkrétních týdnů výuky.

Zvolte požadovanou možnost a klikněte na Uložit.

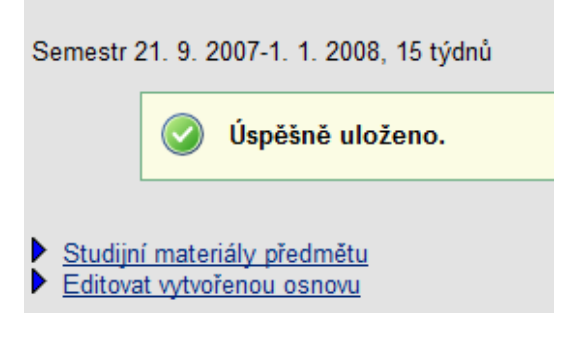

Obr.3: IO je uložená

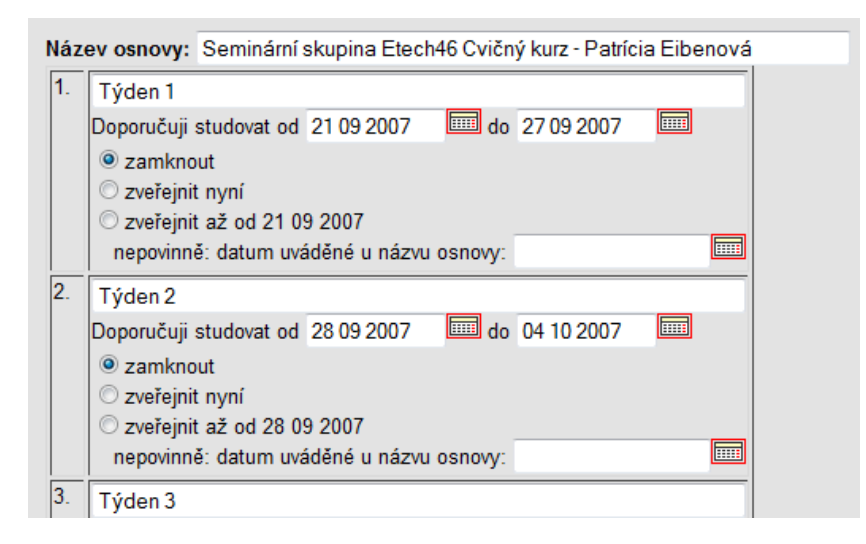

Obr.4: vlastnosti osnovy - název, zveřejnění

V tomto kroku přejdeme k editaci vytvořené osnovy. Na následujícím obrázku vidíte ukázkovou osnovu, která je členěná na úvod, hlavní část a závěrečné informace. Do úvodu je vhodné psát informace vztahující se k organizaci výuky. Hlavní část se věnuje studijním materiálům a posledná část je shrnutí, ve kterém můžete studentům oznámit například povinnosti k ukončení předmětu apod. Je na Vás, jak si osnovu rozčleníte.

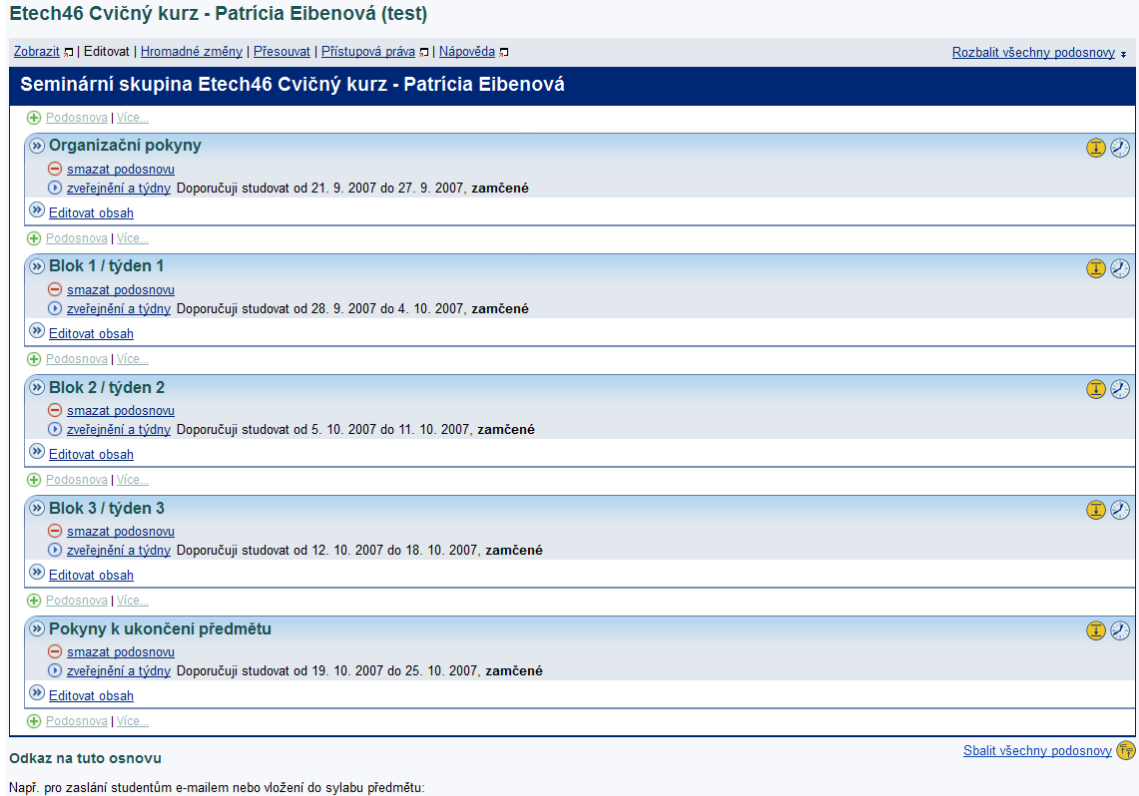

https://is.muni.cz/auth/el/1433/test/Etech46/seminar\_saturn.qwarp

Obr.5: ukázková IO

Dále (Obr.5) můžete editovat obsah jednotlivých podosnov, přidávat či mazat jednotlivé podosnovy. Kliknutím na název podosnovy lze změnit jméno. Také zde nastavíte, kdy se má IO studentům zobrazit.

Po kliknutí na Editovat obsah se dostanete přímo do zvolené podosnovy. Zde máte pro práci s IO nasledující možnosti:

Text Psaní formátovaného textu, vkládání textu z wordu, vkládání obrázků a animací

Soubor Vložit soubor ze správce souborů

Složka Vložit složku ze správce souborů

Odpovědník Vložit připravený odpovědník do osnovy (cvičný test, dotazník,...)

Diskusní fórum Umístit do osnovy diskusní fórum

www Vložit odkaz do internetu

Podosnova Vytvořit vnořenou podosnovu

Plus před možnostmi značí přidat. Vkládat se může neomezeně před i za vložené prvky.

Blok 1 / týden 1 + Text | Soubor | Složka | Odpovědník | Disk. fórum | WWW | Podosnova

Obr.6: editace podosnovy

E-technici rádi zodpoví Vaše dotazy na adrese etech@fi.muni.cz.

Tento instruktážní materiál je spolufinancován Evropským sociálním fondem a státním rozpočtem České republiky.

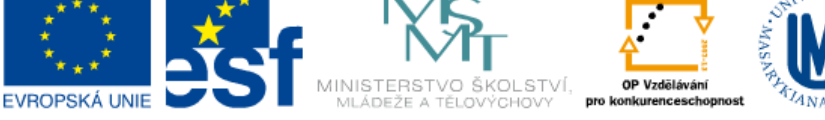

INVESTICE DO ROZVOJE VZDĚLÁVÁNÍ